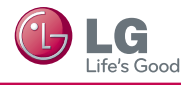

- \* Image shown may differ from your TV.
- \* Image shown on a PC or mobile phone may vary depending on the OS.

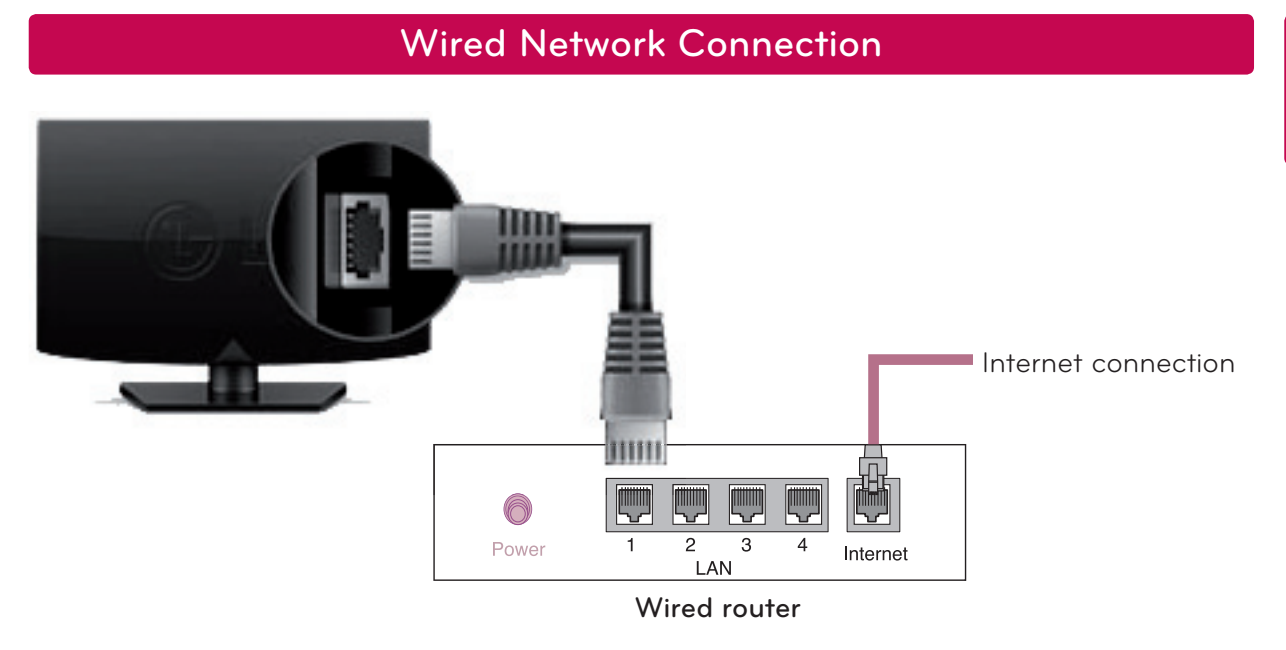

# NETWORK SETTING

- 1 Press the **SETTINGS** button to access the main menu.
- 2 Select the **NETWORK** → **Network Connection** menu.

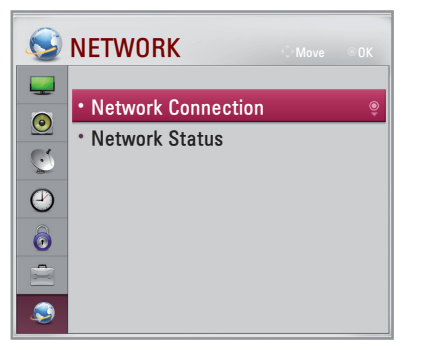

3 Press the **Start Connection**.

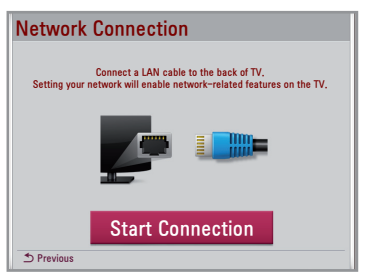

4 The device automatically tries to connect to the network.

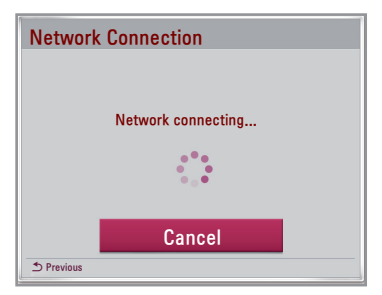

5 The connected network is displayed. Click **Complete** to confirm the network connection.

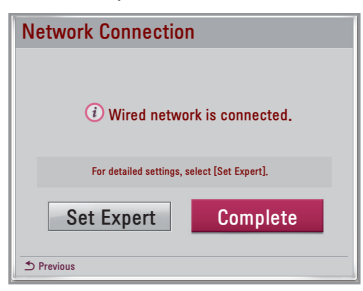

# Troubleshooting Network Problems

- 1 Press the **SETTINGS** button to access the main menu.
- 2 Select the **NETWORK** → **Network Status** menu.

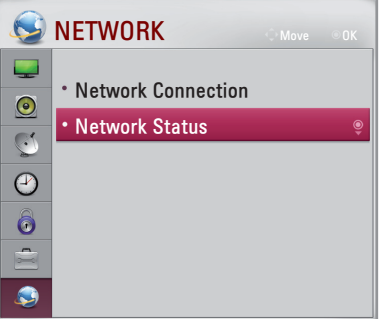

Follow the instructions below that correlate to your network status.

#### **Check the TV or the router.**

#### Network Status  $\overline{\phantom{1}}$  TV r – **Gateway**  $\overline{\phantom{a}}$ DNS Internet

#### **When an X appears between TV and Gateway.**

- **1** Check the cable connection between the TV and the wired router.
- 2 Reset the power for both the TV and the router/cable modem.
- 3 If you use a fixed IP address and choose to set the IP address automatically, an **X** will appear between TV and Gateway.
	- 4 If you are not using a router, consult your Internet service provider for service.

#### **Check the router or consult your Internet service provider.**

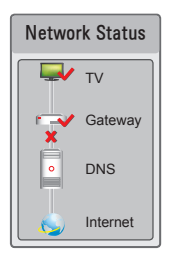

#### **When an X appears between Gateway and DNS.**

**1** Check the router/cable modem.

- Unplug the router/cable modem, then plug it back in after 5 seconds.
- Press the Reset button on the router/cable modem.
- 2 If you are not using a router, consult your Internet service provider.

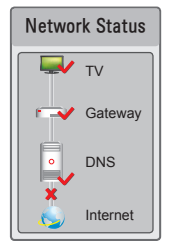

#### **When an X appears between DNS and Internet.**

- 1 Unplug the router/cable modem, then plug it back in after 5 seconds.
- 2 Press the Reset button on the router/cable modem.
- <sup>3</sup> Check that the MAC address of the TV/router is registered with your Internet service provider. (The MAC address displayed on the right pane of the network status window should be registered with your Internet service provider.)
- 4 Check the router manufacturer's website to make sure your router has the latest firmware version installed.

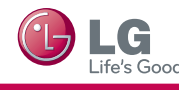

## SmartShare PC SW Installing & Setting

Install the **SmartShare PC SW (DLNA)** program on your PC.

- 1 Go to **www.lg.com**. Then, select your region.
- 2 Select **Support**. Then, Search for your model.
- 3 Select **Drivers & Software**. Then, select **SmartShare PC SW (DLNA)**.
- 4 You can run the program when installation is complete.

NOTE

• DLNA service is available if TV and other devices are connected via a single router.

# DLNA Connection to PC

Read the Owner's Manual to find out the system requirements.

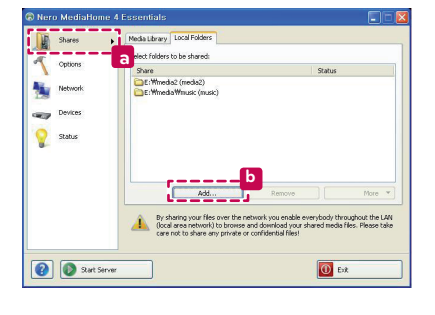

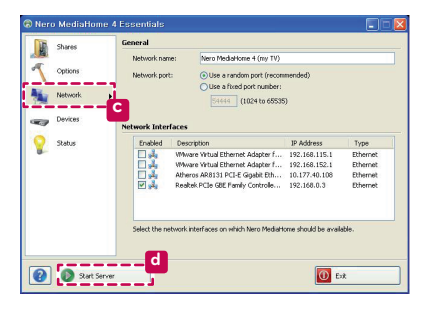

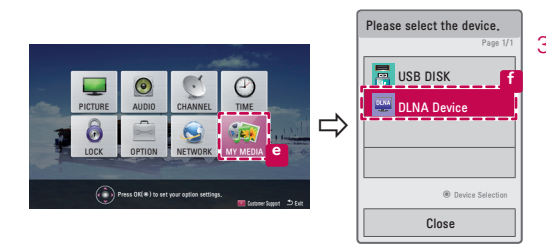

1 Start **Nero Media Home 4** and enable shared folders on your PC.

- » **a** . Click the **Share** button.
- » **b** . Click the **Add** button and select the desired folder. (Read the Owner's Manual to find out which file formats support the DLNA function.)
- 2 Make sure that the PC network device is selected.

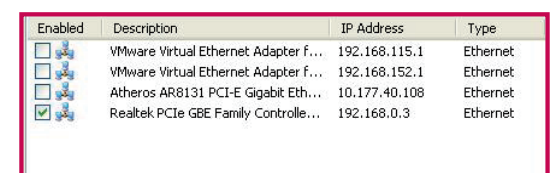

- » **c** . Click the Network button and check that the correct PC network device is selected. (At least one network device must be selected.)
- » **d** . Click the Start Server button.

DLNA Device

- 3 You can view and enjoy shared content by using the TV's My Media function.
	- » **<sup>e</sup>** . Select DLNA Device on the TV's My Media to enjoy content from your PC.

# Updating the TV Firmware

#### **Settings → a Customer Support → Software Update**

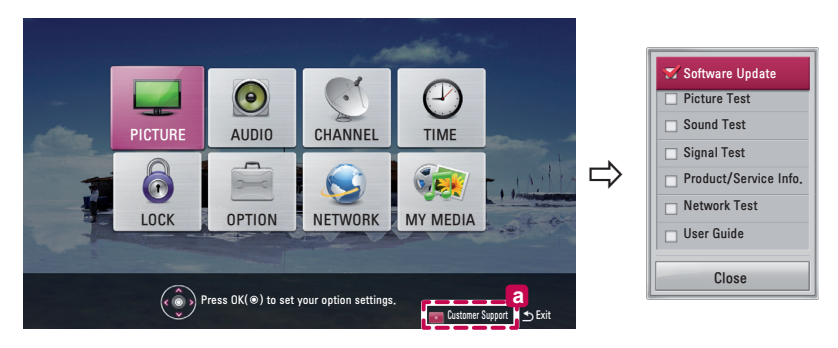

Uses Software Update to check and obtain the latest version. If not updated, certain functions may not work properly. It is also possible to check manually for available updates.

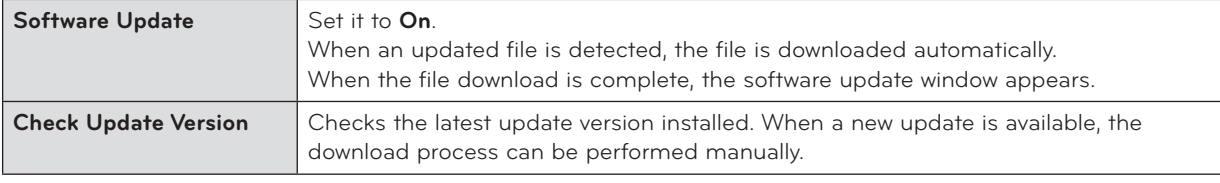

### **NOTE**

- The latest version can be obtained via the digital broadcast signal or an internet connection.
- Changing the programme while downloading the software via a digital broadcast signal interrupts the download process. Returning to the initial programme allows downloading to resume.
- If software is not updated, certain functions may not work properly.

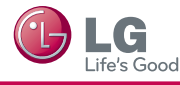

- \* La imagen puede ser diferente a la de su televisor.
- \* La imagen mostrada en un PC o teléfono móvil puede variar en función del SO (sistema operativo).

## Conexión a una red alámbrica

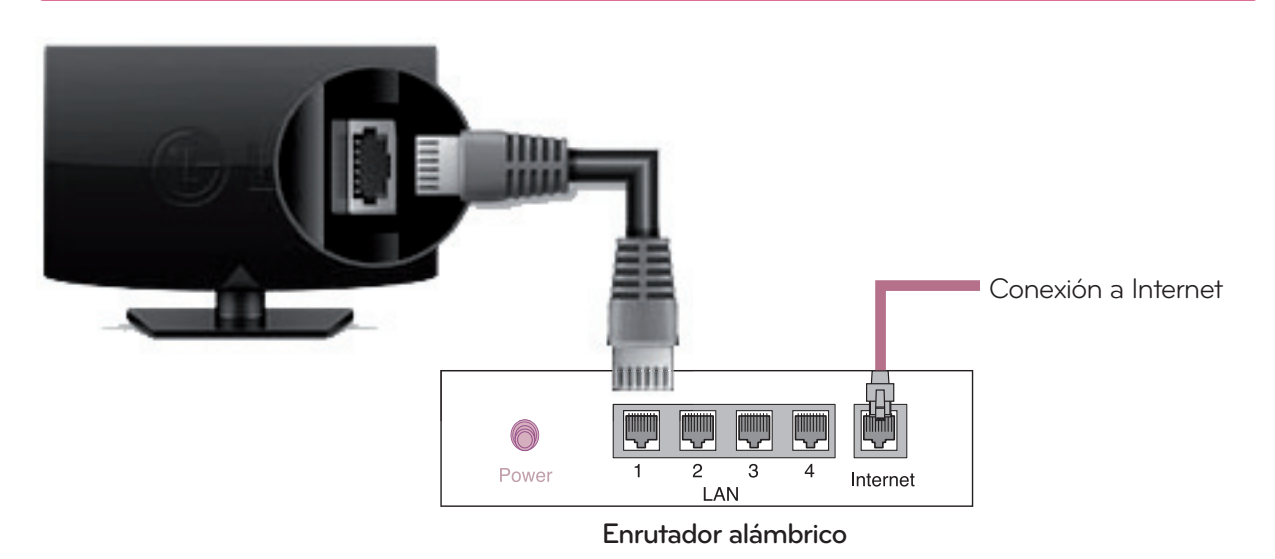

# CONFIGURACIÓN DE RED

- 1 Presione el botón **SETTING** para ingresar al menú principal.
- 2 Seleccione el menú **RED** → **Conexión de Red**.

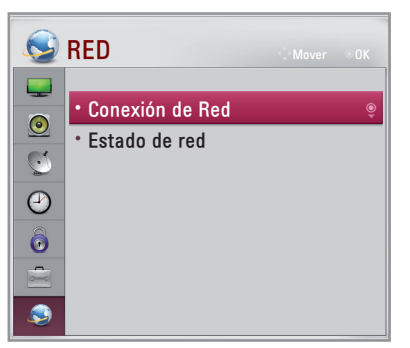

3 Presione **Iniciar conexión**.

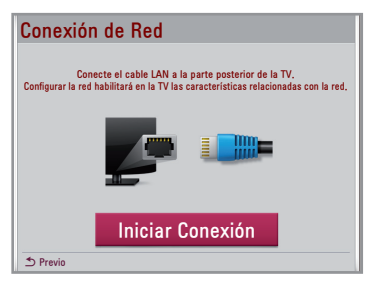

4 El dispositivo intentará conectarse automáticamente a la red.

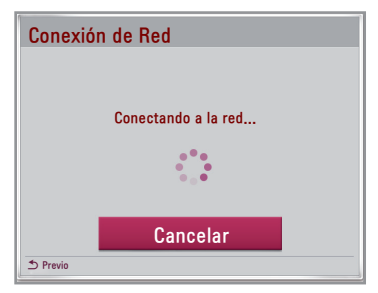

5 Se mostrará el dispositivo conectado. Haga clic en **Completo** para confirmar la conexión a la red.

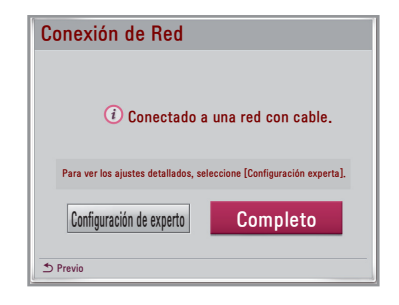

## Solución de problemas de red

- 1 Presione el botón **SETTINGS** para ingresar al menú principal.
- 2 Seleccione el menú **Red** → **Conexión de Red**.

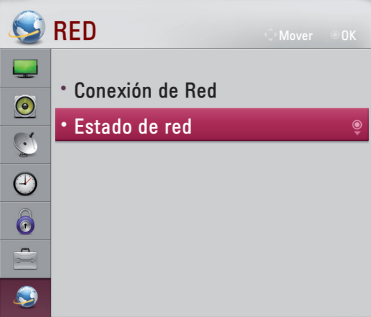

Siga las siguientes instrucciones que se correlacionen con el estado de red.

## **Revise el TV o el enrutador. Cuando aparece una X entre TV y Gateway.**

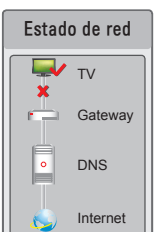

- 1 Revise la conexión del cable entre el TV y el enrutador alámbrico.
- 2 Restablezca la corriente hacia el TV y el enrutador/cable módem.
- 3 Si utiliza una dirección IP fija y escoge configurar la dirección IP automáticamente, aparecerá una **X** entre TV y Gateway.
- 4 Si no utiliza un enrutador, solicite asistencia a su proveedor de servicios de Internet.

## **Revise el enrutador o consulte a su proveedor de servicios de Internet. Cuando aparece una X entre Gateway y DNS.**

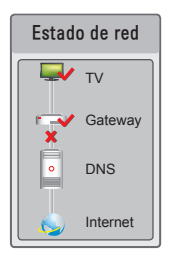

#### 1 Revise el enrutador/cable módem.

- 
- Desenchufe el enrutador/cable módem y vuelva a enchufarlo después de 5 segundos.
- Presione el botón Reset del enrutador/cable módem.
- 2 Si no utiliza un enrutador, consulte a su proveedor de servicios de Internet.

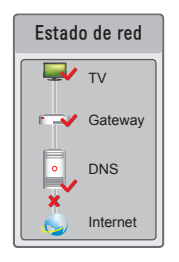

#### **Cuando aparece una X entre DNS e Internet.**

- 1 Desenchufe el enrutador/cable módem y vuelva a enchufarlo después de 5 segundos. 2 Presione el botón Reset del enrutador/cable módem.
- 3 Compruebe que la dirección MAC del TV/enrutador esté registrada con su proveedor de servicios de Internet. (La dirección MAC que se muestra en el panel derecho de la ventana de estado de red debe estar registrada con su proveedor de servicios de Internet.)
- 4 Revise el sitio web del fabricante del enrutador para asegurarse de que el enrutador tenga instalada la versión más reciente del firmware.

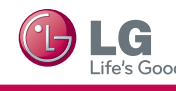

# Instalación y configuración del SW SmartShare PC

Instale el programa **SmartShare PC SW (DLNA)** en la PC.

- 1 Vaya a **www.lg.com**. Luego, seleccione su región.
- 2 Seleccione **Soporte** A continuación, busque su modelo.
- 3 Seleccione **Drivers & Software**. Luego, seleccione **SmartShare PC SW (DLNA)**.
- 4 Puede ejecutar el programa una vez terminada la instalación.

## NOTA

• El servicio DLNA o Vínculo de medios está disponible si el TV y los otros dispositivos están conectados mediante un enrutador único.

# Conexión DLNA a la PC

Consulte el manual del propietario para conocer los requisitos del sistema.

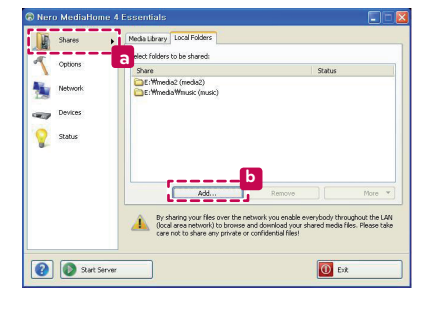

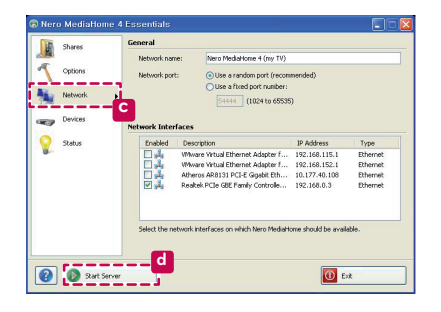

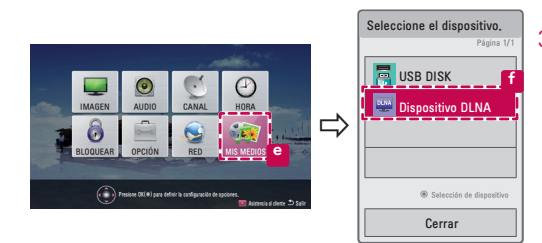

- 1 Inicie **Nero Media Home 4** y active las carpetas compartidas en la PC.
	- » **a** . Haga clic en el botón **Share**.
	- » **b** . Haga clic en el botón **Agregar** y seleccione la carpeta. (Consulte el manual del propietario para conocer qué formatos de archivo son compatibles con la función DLNA.)
- 2 Compruebe que el dispositivo de red de la PC esté seleccionado.

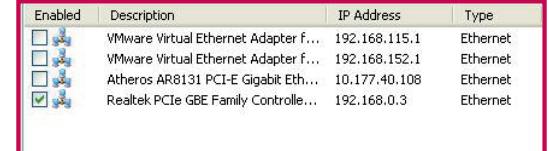

- » **c** . Haga clic en el botón Red y revise que esté seleccionado el dispositivo de red de la PC. (Al menos un dispositivo de red debe estar seleccionado.)
- » **d** . Haga clic en el botón Iniciar servidor.
- 3 Puede ver y disfrutar de contenido compartido mediante la función Smart Share del TV.

Dispositivo DLNA

» **<sup>e</sup>** . Seleccione Dispositivo DLNA en la tarjeta Smart Share del TV para disfrutar del contenido de la PC.

## Actualización del firmware del TV

#### **Settings → a Asistencia al cliente → Act. de Software**

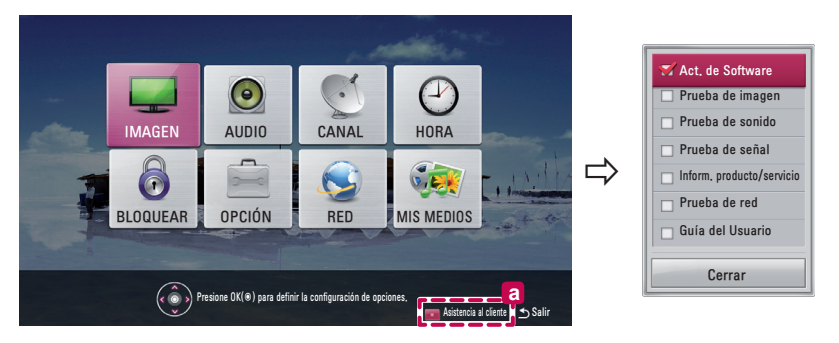

Utiliza Software Update para revisar y adquirir la versión más reciente. Si no está actualizado, es posible que ciertas funciones no funcionen correctamente. También es posible revisar de forma manual las actualizaciones disponibles.

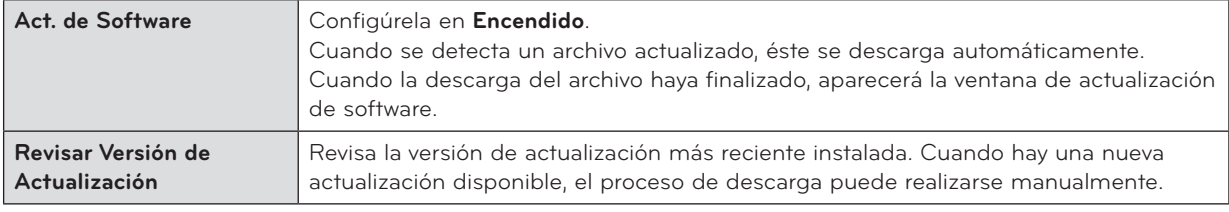

# **NOTA**

- y La versión más reciente puede obtenerse a través de la señal de transmisión digital o una conexión a Internet.
- Si cambia la programación mientras se descarga el software a través de la señal de transmisión digital interrumpirá este proceso. Si vuelve a la programación inicial, se reanudará la descarga.
- Si no se actualiza el software, es posible que ciertas funciones no funcionen correctamente.